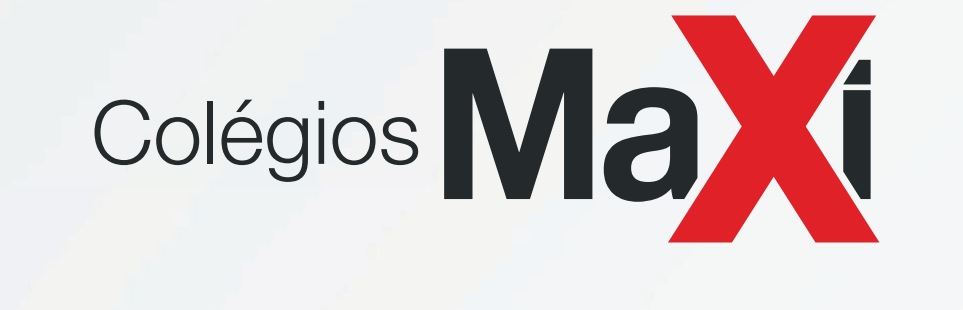

## **MANUAL DE ACESSO**

## **AO PORTAL DO ALUNO**

## **E APP MEU EDUCONNECT**

### **SUMÁRIO**

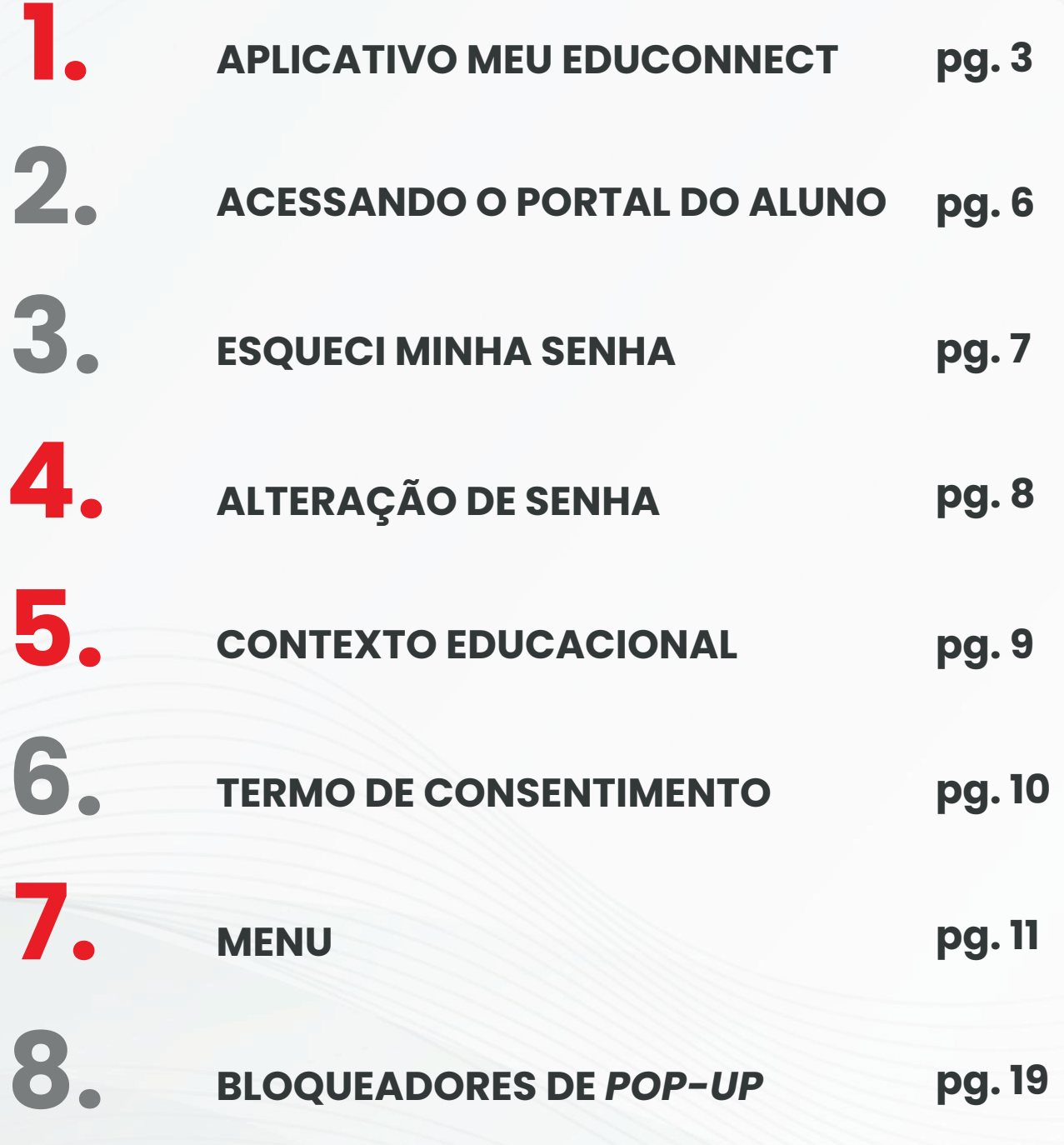

### **Meu eduCONNECT**

#### **Meu eduCONNECT Aplicativo dos Colégios Maxi**

**1.**

Os Colégios Maxi têm investido em uma série de tecnologias educacionais para a melhoria da qualidade do ensino e da gestão educacional. Uma delas é o aplicativo **Meu eduCONNECT**, que permite conexão de forma ágil e eficiente, criando uma comunicação efetiva de forma segura.

#### Com o **Meu eduCONNECT Maxi**, é

possível acessar notas, boletos, fazer pagamentos, ver a *timeline* de mensagens e comunicações com a escola, receber notificações e outras facilidades. Tudo isso pode ser feito através do celular e *on-line*.

#### **Funcionalidades do aplicativo**

- Acesso à comunicação oficial da escola (comunicados, avisos, lembretes e outros). - Consulta a extratos financeiros e pagamentos.

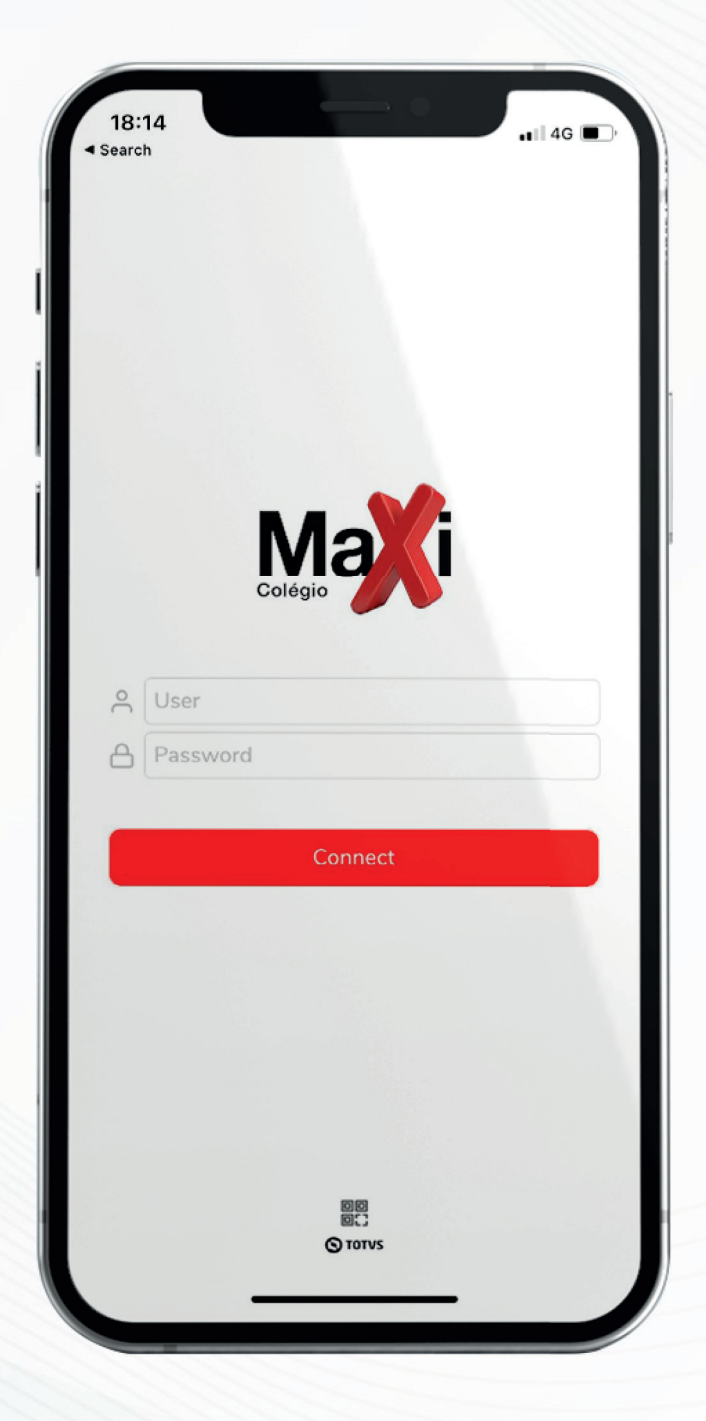

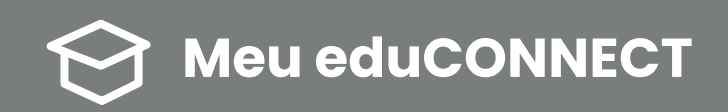

#### **PARA INSTALAR O APLICATIVO**

Para utilizar o aplicativo Meu eduCONNECT dos Colégios Maxi, o usuário deve baixar o aplicativo das lojas virtuais para aparelhos de celular com sistema Android ou iOS e instalá-lo.

#### **Confira o passo a passo ou baixe nosso tutorial.**

**1)** Baixe o aplicativo: "Meu eduCONNECT TOTVS S.A." no *Google Play Store* ou *App Store* do seu celular;

**2)** Permita que o app acesse a câmera do seu celular;

**3)** Abra o aplicativo pelo seu celular;

**4)** Apenas para o primeiro acesso é necessário que escaneie o *QR Code* fornecido neste manual e no *site*.

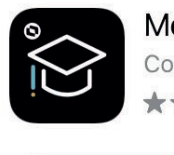

Meu eduCONNECT Comunidade Acadêmica Conectada  $+ + + + + +$ 

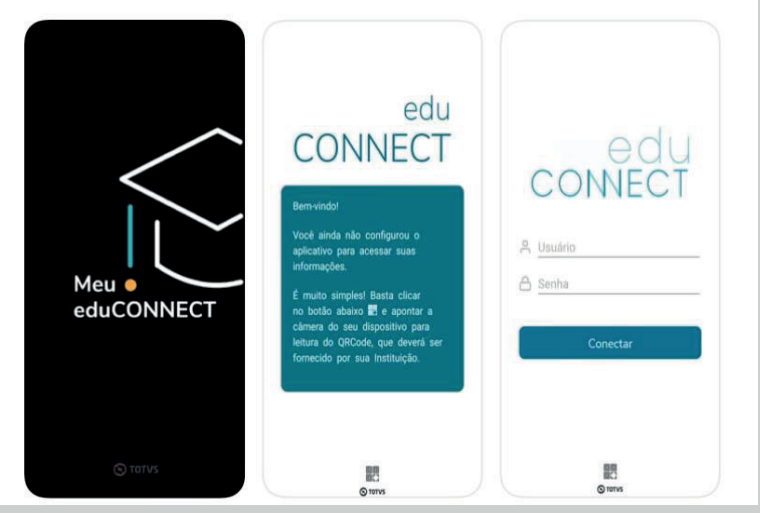

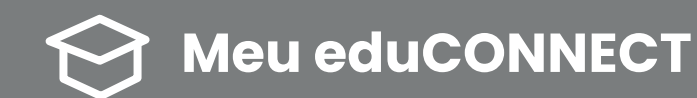

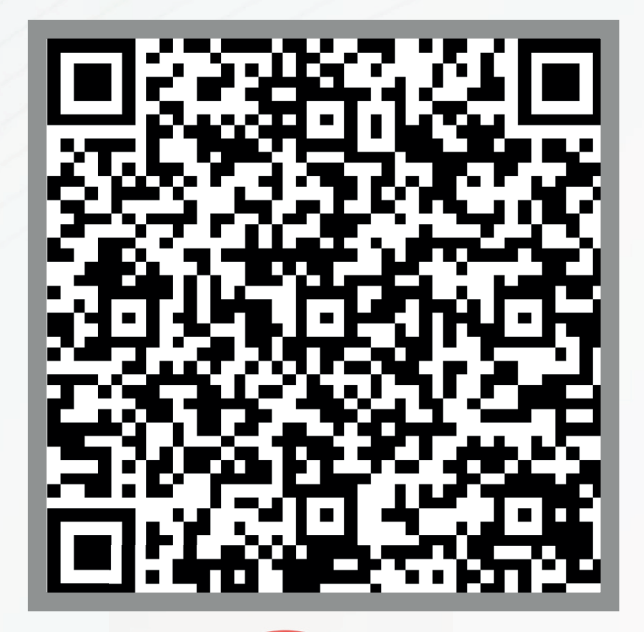

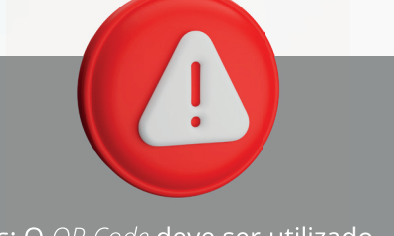

**Obs: O** *QR Code* **deve ser utilizado apenas no primeiro login.**

**PRIMEIRO** *LOGIN* 

**O** *login* **é o CPF do responsável financeiro ou acadêmico, e a senha é a data de nascimento do responsável, composta por 8 dígitos sem traço ou espaço: ddmmaaaa**

Após esses passos, você já pode conferir todas as funcionalidades da plataforma.

**Caso já tenha acessado o aplicativo ou o Portal do Aluno em anos anteriores, sua senha premanece a mesma cadastrada anteriormente.**

CONNE

rou<br><sup>nacă aplic</sup>

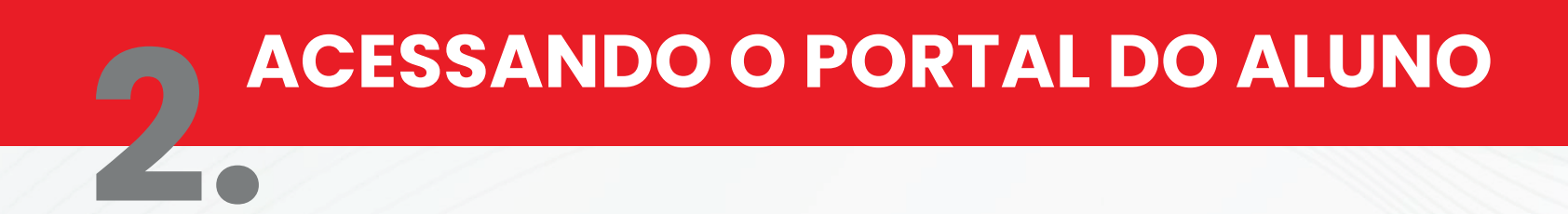

Acesse o *site* dos Colégios Maxi (www.colegiomaxi.com.br) e clique na aba '**Portal do Aluno**' no canto superior direito:

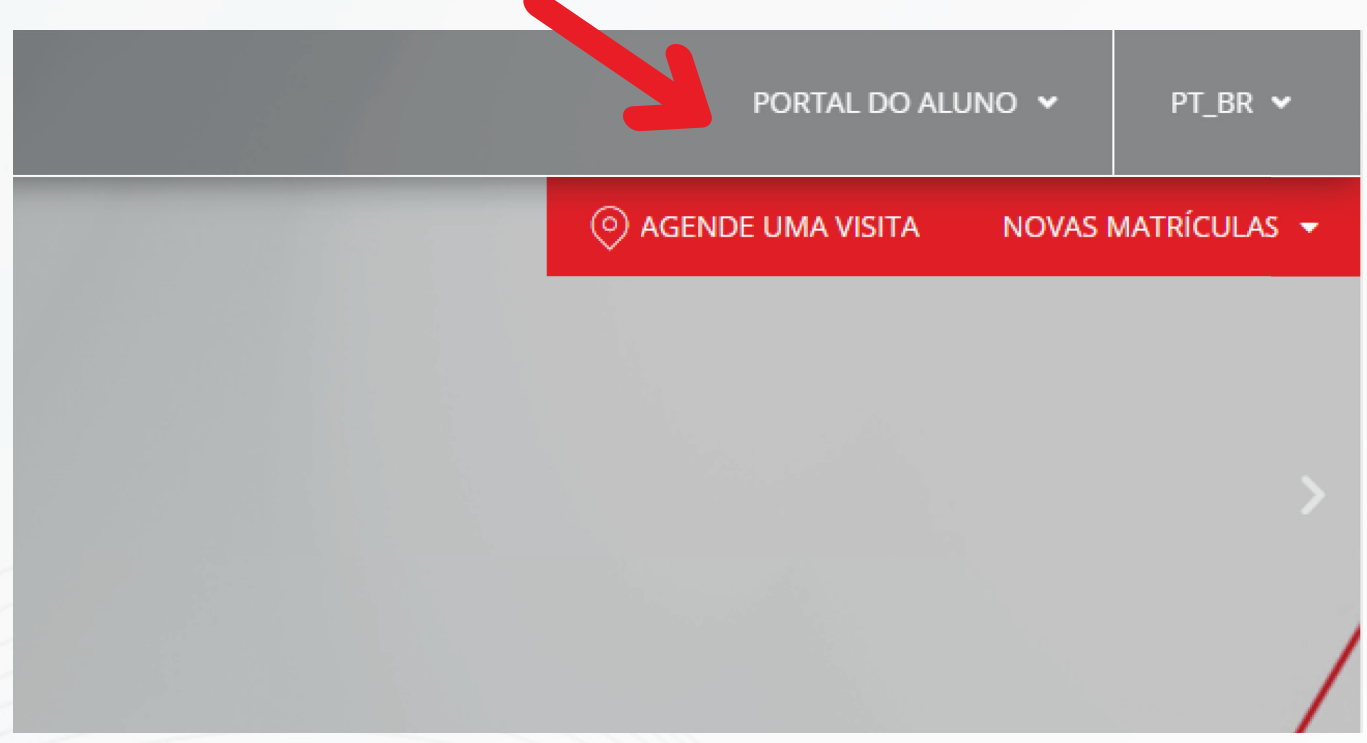

Ao abrir, será necessário selecionar a opção "Portal do Aluno" e preencher os campos: "Usuário" e "Senha".

# **ESQUECI MINHA SENHA 3.**

Caso tenha esquecido a senha cadastrada, o usuário poderá selecionar o *link* "**Esqueceu sua senha?**" que tem a finalidade de enviar ao usuário um *e-mail*  (informado no ato da matrícula) com as orientações de redefinição da senha.

**Obs.: Caso o usuário insira alguma informação inconsistente ou não se recorde do** *e-mail* **cadastrado na matrícula, deverá entrar em contato com nossa equipe de atendimento.** 

**IMPORTANTE: Após 10 (dez) tentativas de acesso, o usuário será desativado, caso isso ocorra, entre em contato com a nossa equipe de atendimento.**

#### PORTAL DO ALUNO

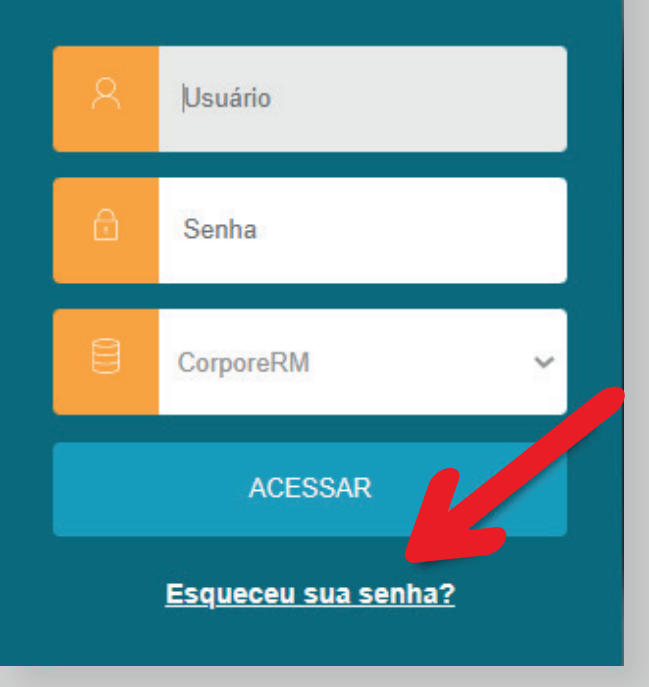

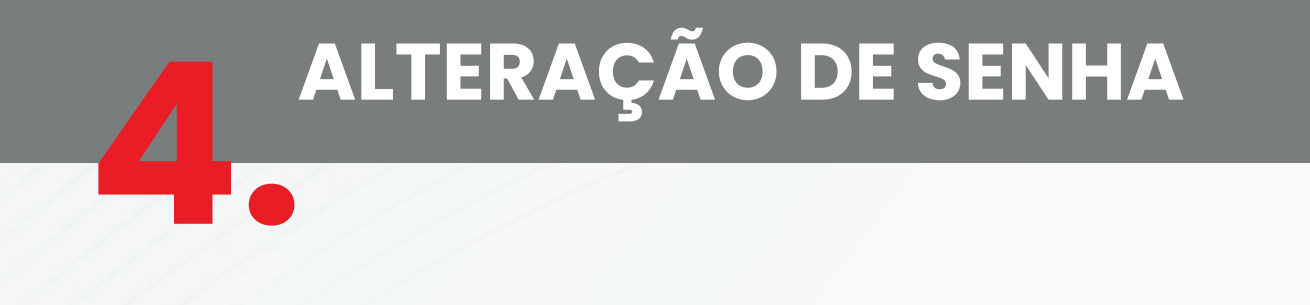

Clique na foto do aluno, no canto superior direito, e depois em "Alterar senha".

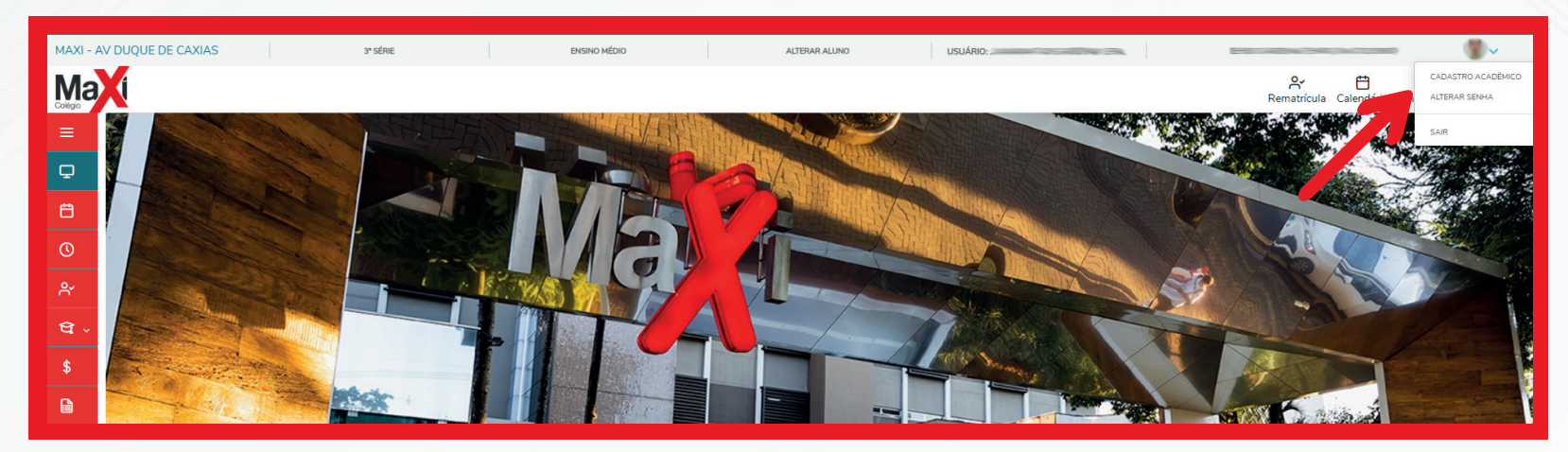

#### **Preencha os campos conforme orientado:**

Após preencher os dados, clique em salvar. Será exibida uma mensagem confirmando que as informações para alteração da senha foram encaminhadas ao *e-mail* do usuário. O envio desse *e-mail* é imediato.

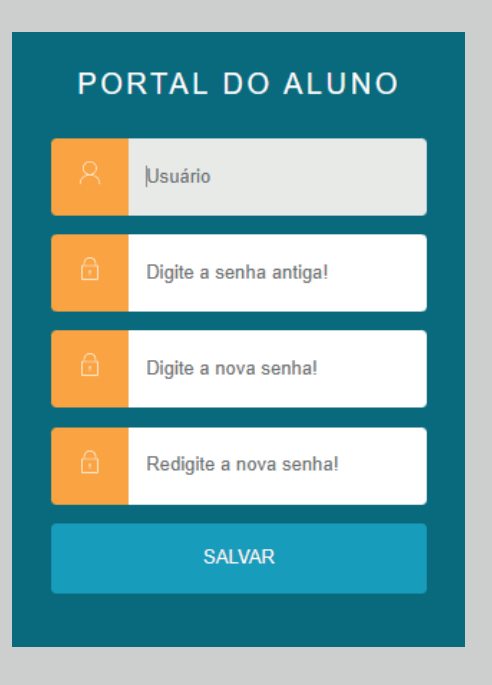

# **CONTEXTO EDUCACIONAL 5.**

Em alguns casos, ainda será possível visualizar o período letivo atual e anterior, no entanto é preciso selecionar o ano presente.

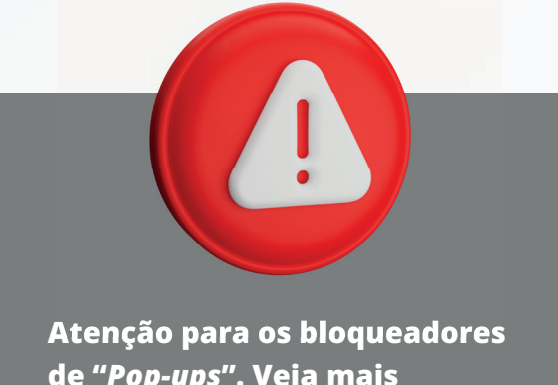

**de "***Pop-ups***". Veja mais detalhes no final deste Manual.**

**Caso esteja matriculado(a) em apenas um curso, o acesso será automático sem a visualização da tela demonstrada ao lado, visto que o próprio sistema selecionará o seu curso de forma automática.**

Basta selecionar o período letivo atual e confirmar.

#### $O\vert d$  ,  $\vert$  ,  $\vert$  ,  $\$  $\bullet$  compared to the set of the set of the set of the set of the set of the set of the set of the set of the set of the set of the set of the set of the set of the set of the set of the set of the set of the set of the se Curso: **Curso: Participation** Série: Período letivo:  $\begin{array}{c} \n\text{O} & \text{O} & \text{O} & \text{O} & \text{O} \\ \n\text{O} & \text{O} & \text{O} & \text{O} & \text{O} \\ \n\end{array}$ Curso: ENSINO MÉDIO (ENS. MÉDIO-MAT) Série: Turma:  $\equiv$ Período letivo:

Confirmar

# **TERMO DE CONSENTIMENTO 6.**

Ao acessar o Portal pela primeira vez ou após a atualização de algum dos itens da política de acesso, será obrigatório visualizar os documentos apresentados e, **apenas após a visualização dos arquivos**, será possível realizar o aceite e prosseguir com o acesso ao Portal, clicando no botão "Aceito".

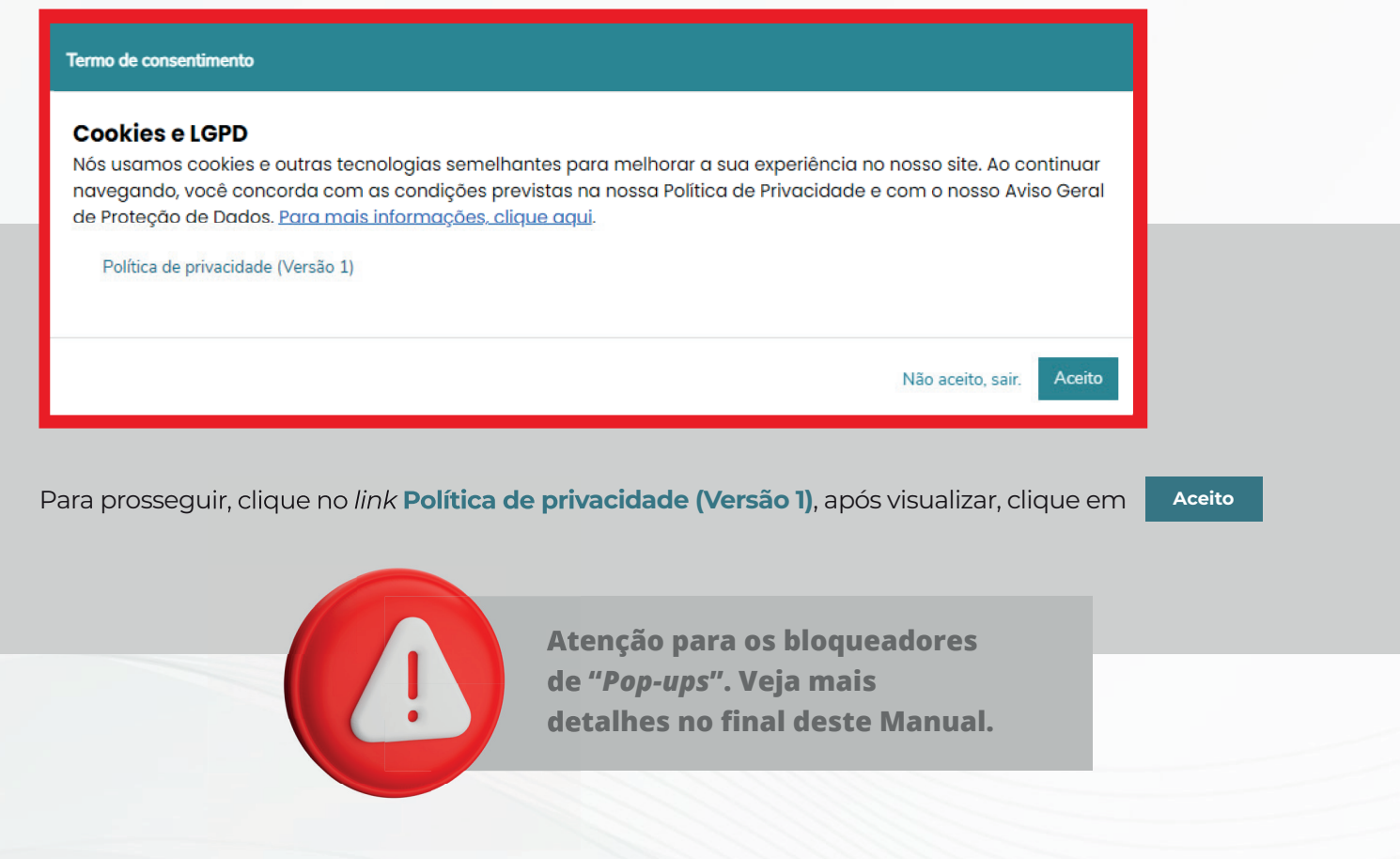

### **MENU**

Para navegar pelas funcionalidades do Portal, o usuário deverá utilizar o menu que fica na lateral esquerda da página. Ao selecionar o ícone, serão exibidas as suas funcionalidades. **7.**

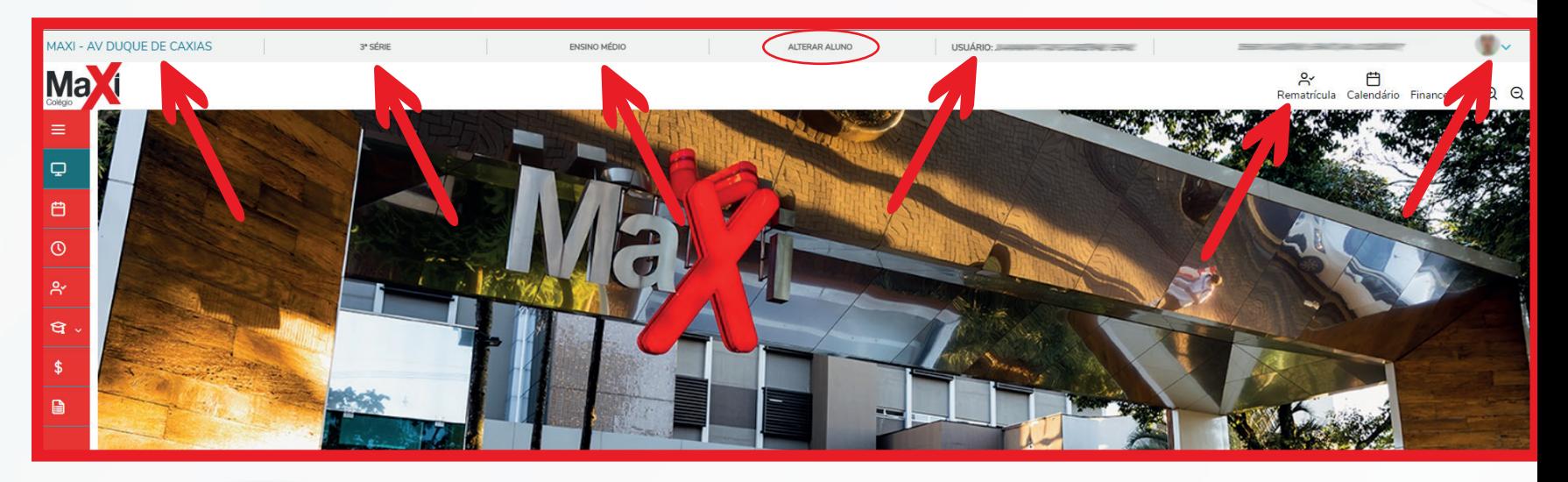

Na tela, após o *login*, confira as informações no cabeçalho da página.

#### **As informações apresentadas serão:**

- Unidade na qual seu(sua) filho(a) estuda atualmente.
- Série/ano no qual está matriculado.
- Segmento.
- Alterar aluno (no caso de dois ou mais filhos).
- Usuário financeiro ou acadêmico.
- Nome do aluno.
- Registro do Aluno (RA).
- Foto do aluno.

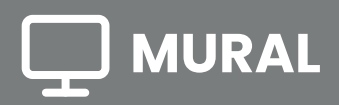

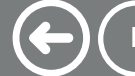

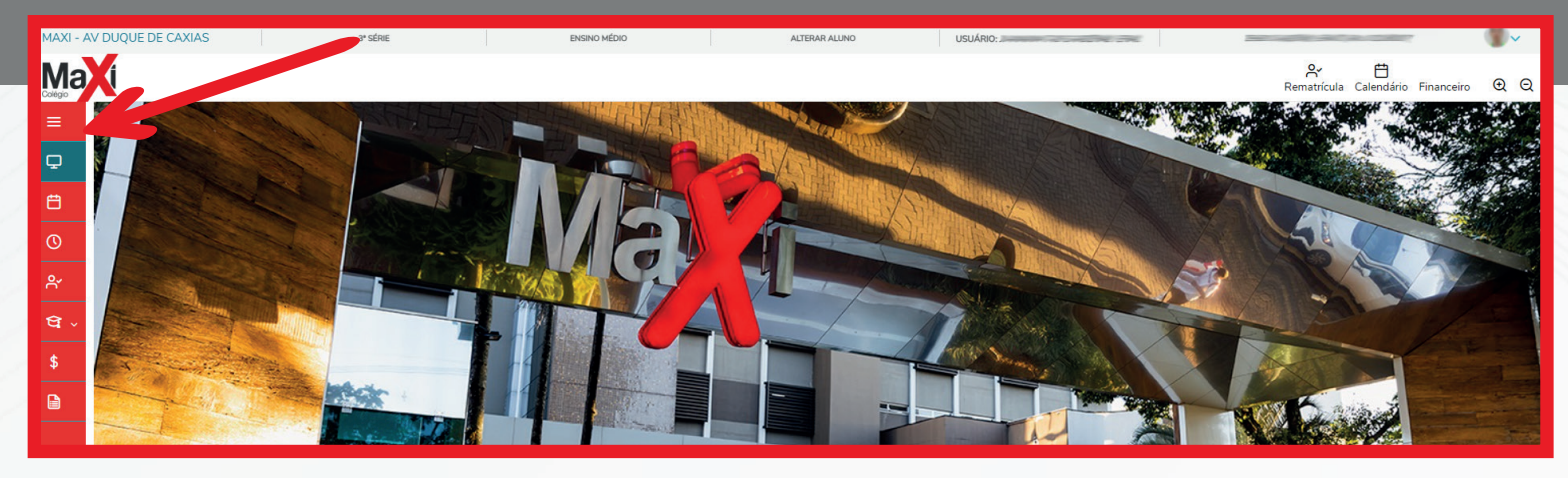

No mural, serão divulgadas informações importantes a respeito dos processos em andamento e de interesse da comunidade escolar.

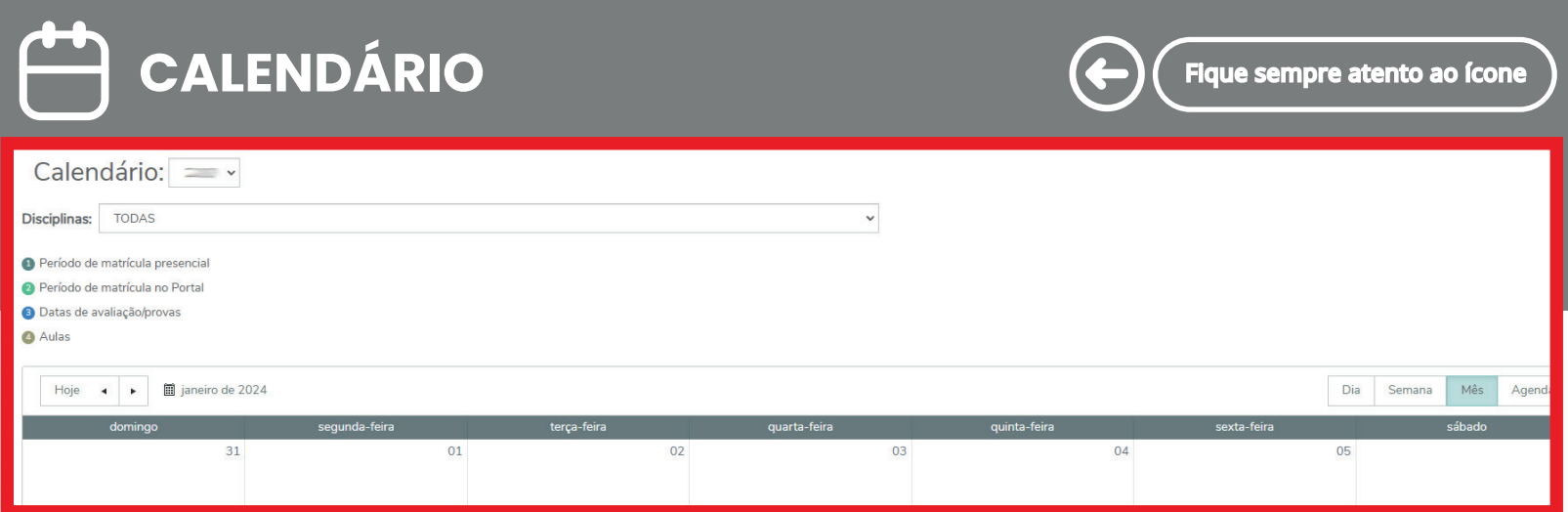

Por meio do calendário, é possível visualizar as aulas, datas das provas, programação de eventos, período de rematrícula, sendo possível visualizar por disciplina, dia, semana, mês ou no formato de agenda.

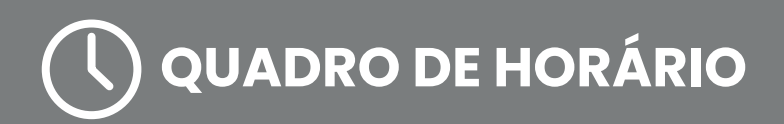

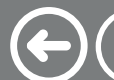

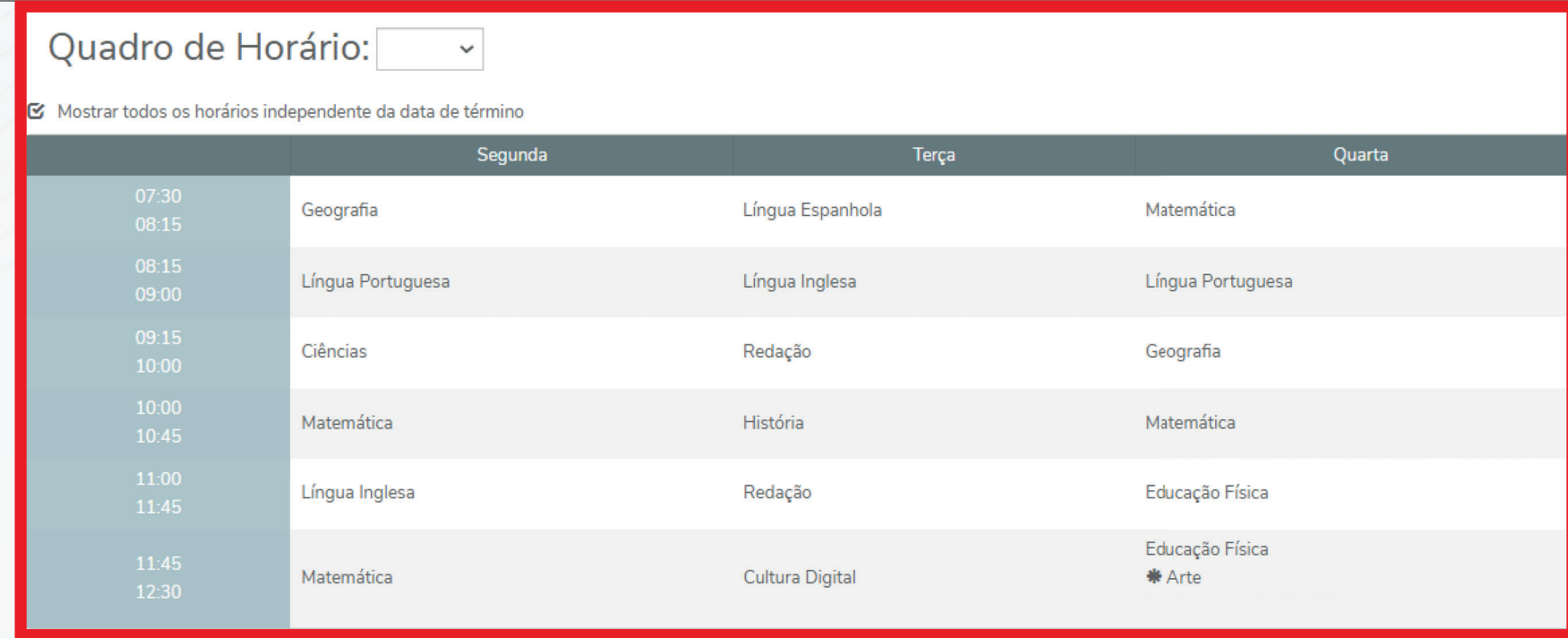

No quadro de horário é possível visualizar em quais dias e horários as disciplinas serão ministradas.

Ao clicar na disciplina do quadro de horários, é possível consultar mais informações sobre a disciplina, como: nome dos docentes e carga horária da disciplina que será ministrada, conforme tela.

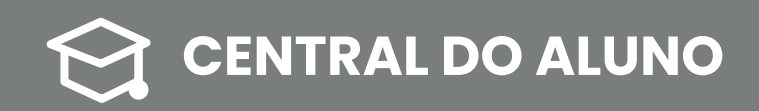

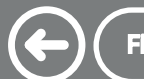

#### **DESEMPENHO**

Neste item, é possível visualizar em um gráfico as notas do aluno, a média da turma, a média da série, a média e os pontos distribuídos no trimestre; além de salvar o gráfico como imagem.

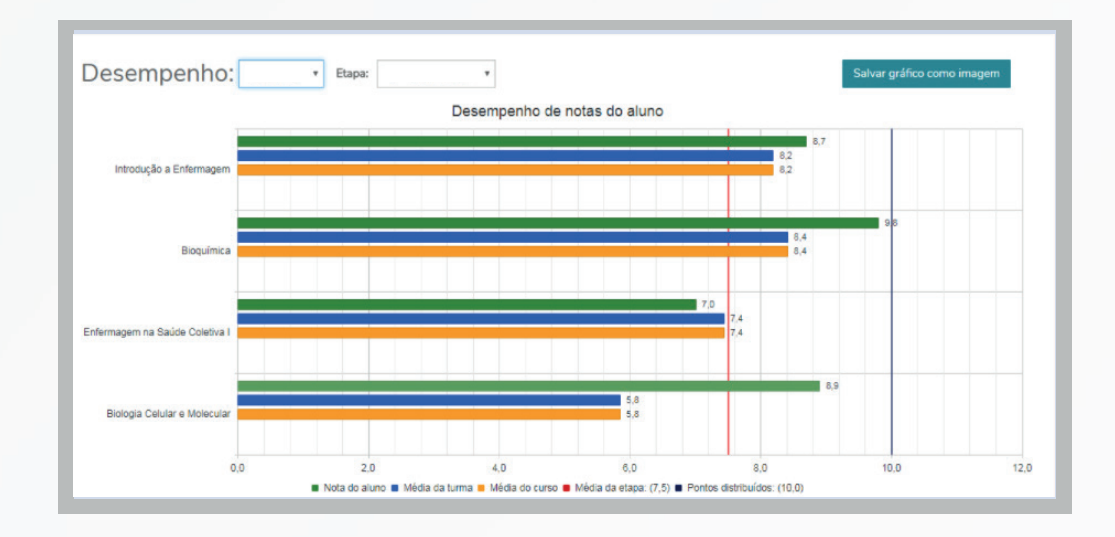

#### **FALTAS**

É possível consultar as faltas, filtrando pelo período letivo desejado. Na tela de consulta, é possível filtrar por todas as disciplinas ou por disciplinas específicas, conforme demonstrado abaixo:

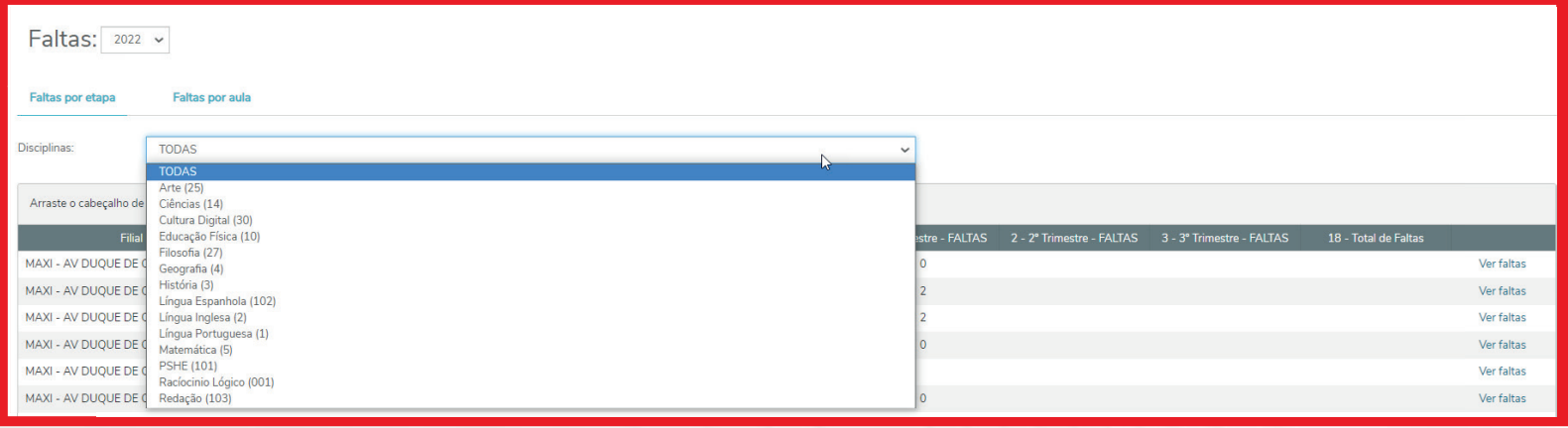

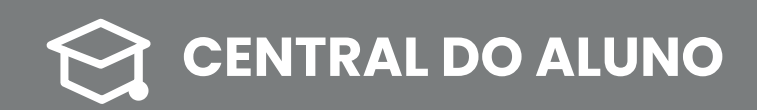

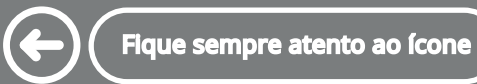

#### **BOLETIM**

Este item tem como objetivo unificar a visualização das notas e faltas das etapas de todas as disciplinas em que o aluno está matriculado no período letivo.

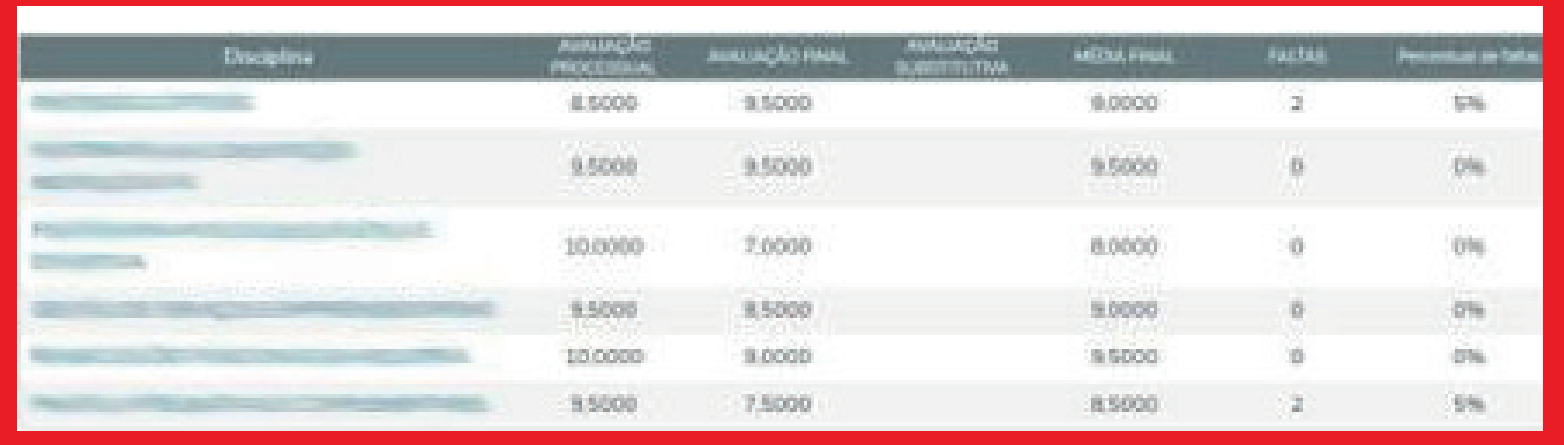

#### **NOTAS**

Em Notas, o usuário verá a composição das notas do aluno por disciplina, ou seja, mostra a somatória usada para chegar ao resultado conferido no boletim.

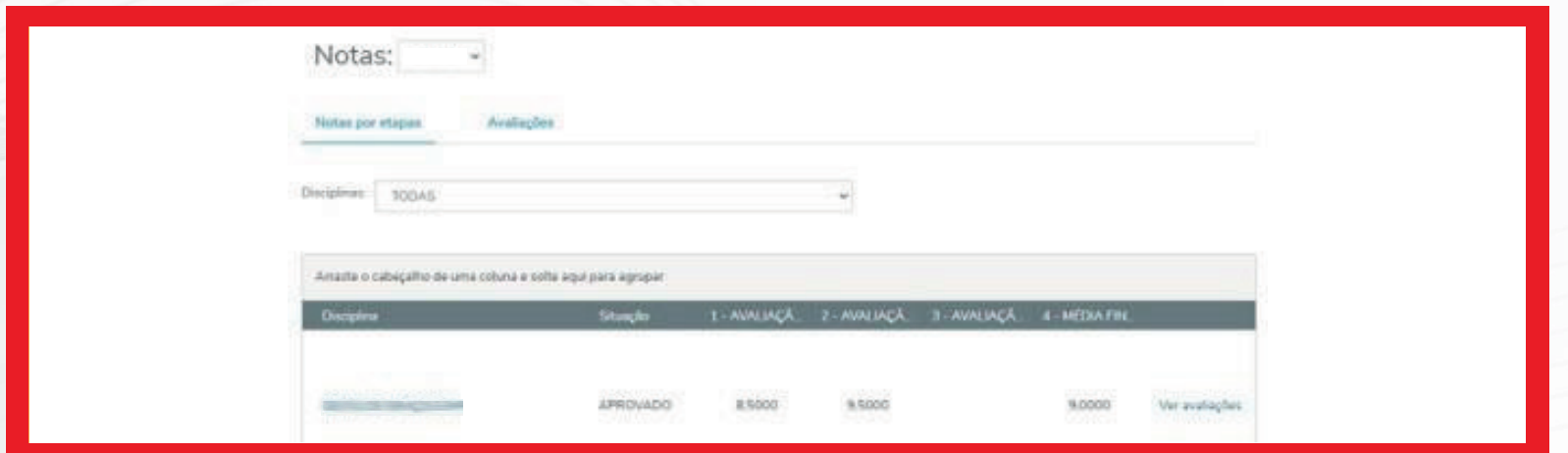

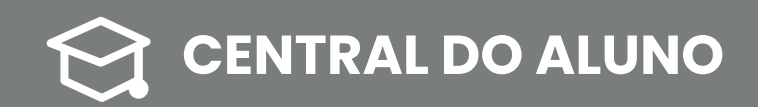

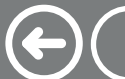

#### **OCORRÊNCIAS**

Neste ícone é possível visualizar ocorrências do dia a dia dos alunos, com a possibilidade de filtrar por período letivo.

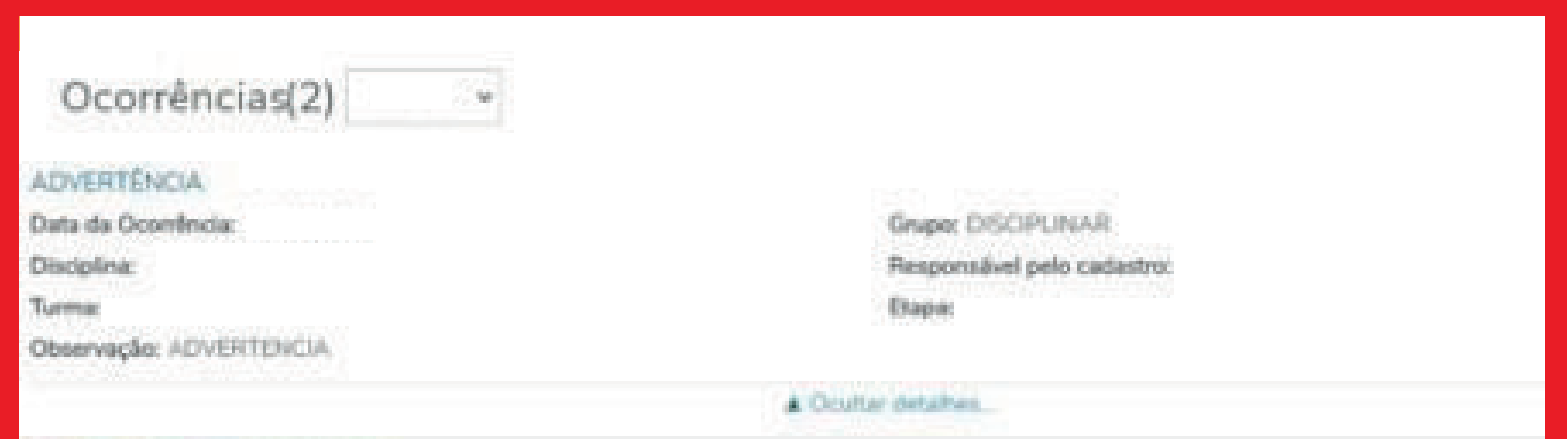

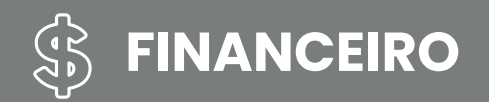

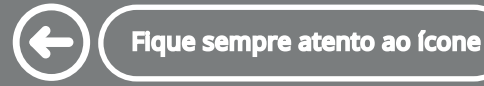

Por meio deste ícone, o responsável financeiro poderá visualizar as mensalidades geradas, sejam de cursos regulares ou extras, de acordo com o período letivo selecionado, sendo possível filtrar pelo status dos boletos, como: Vencidos, A vencer e Pagos. Havendo assim a possibilidade de gerar o boleto ou realizar o pagamento por meio do cartão de crédito.

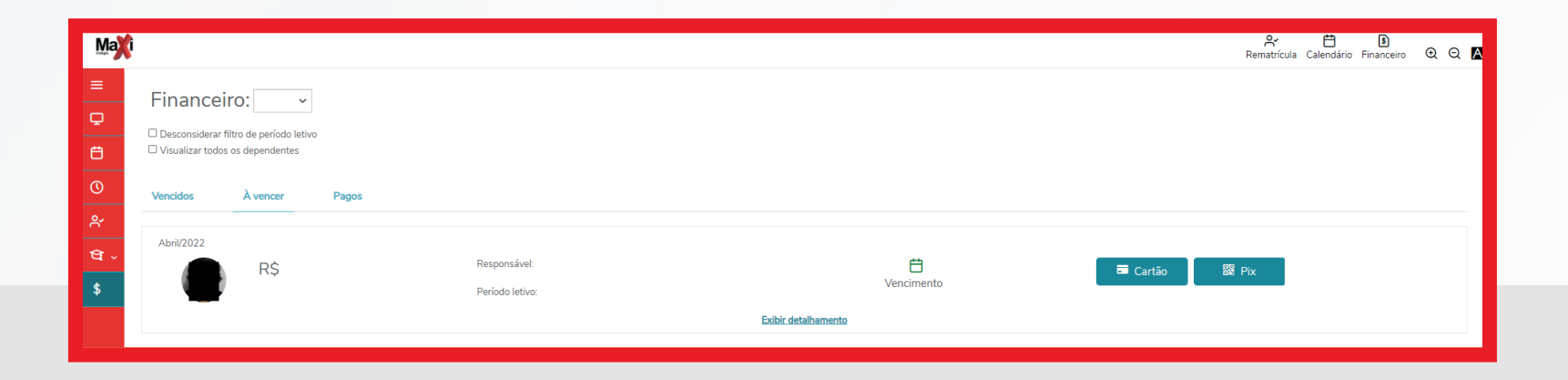

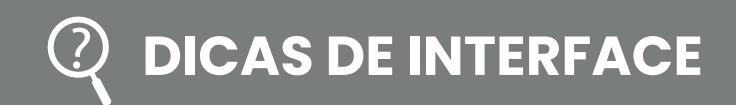

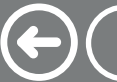

#### **ATALHOS**

Sempre teremos três ícones de acesso rápido para as principais atividades do Portal, de acordo com o período do ano.

Por meio desses atalhos, é possível acessar os itens disponíveis de forma mais rápida, sem necessidade de acessar o menu no canto esquerdo da tela.

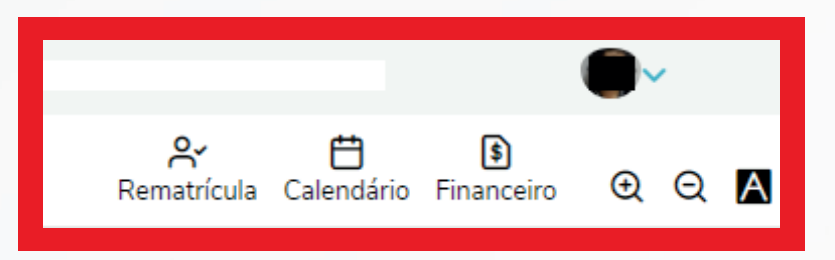

#### **ZOOM**

Através dos ícones abaixo, é possível aumentar e diminuir o zoom da visualização da tela.

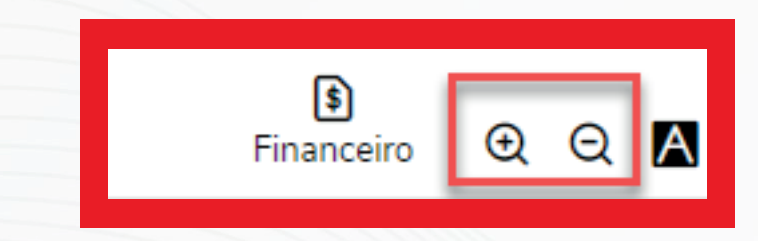

#### **VISUALIZAÇÃO COM CONTRASTE**

Também é possível aplicar contraste na visualização por meio do ícone.<br> **A** 

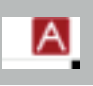

# **BLOQUEADORES DE POP-UP 8.**

#### **COMO DESBLOQUEAR** *POP-UPS* **DE SEU NAVEGADOR**

Os bloqueadores de *Pop-ups* podem bloquear alguns recursos do sistema tais como: alteração de contexto educacional, geração de boletos, entre outras telas apresentadas em formato de *pop-up*.

Por este motivo, é importante que desbloqueie os *pop-ups* de seu navegador, logo em seu primeiro acesso.

#### **GOOGLE CHROME**

Para desbloquear *pop-up*s no Google Chrome, siga os seguintes passos:

**1)** Se os *pop-ups* tiverem sido bloqueados, o usuário verá o ícone na barra de endereço do navegador como na imagem abaixo

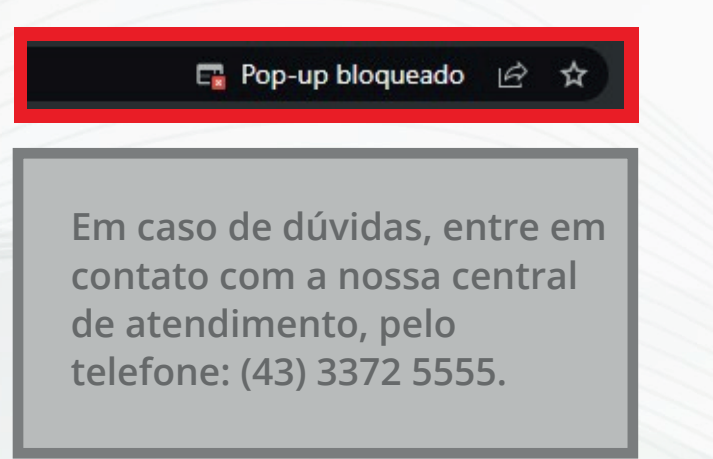

**2)** Clique no ícone para ver uma lista de pop-ups bloqueados.

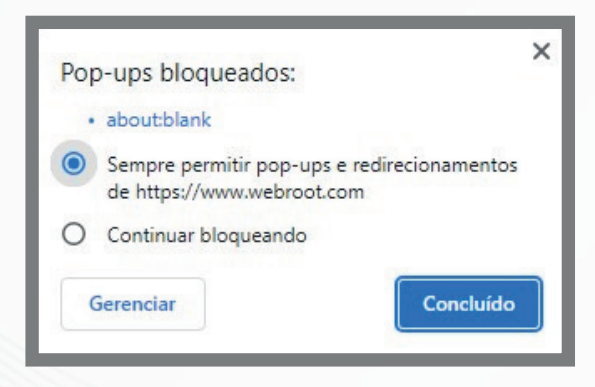

**3)** Clique na opção de cima "Sempre permitir *pop-ups*…" e em seguida "Concluído".

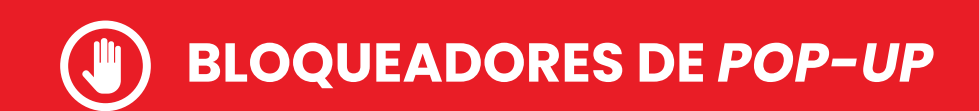

#### **MOZILLA FIREFOX**

Ao abrir o *site* pelo Mozilla Firefox, o bloqueador de *pop-ups* será ativado, o usuário deve clicar no botão "Opções" da barra de informações para abrir um menu com quatro opções:

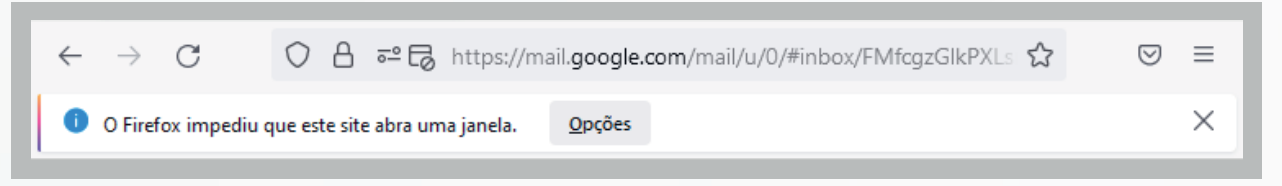

Clique na primeira opção: "Permitir abertura de janelas de (*site*)" para liberar os *pop-ups*.

Você também pode configurar uma exceção manualmente:

- **1)** Clique no menu e selecione "Configurações".
- **2)** Selecione o painel "Privacidade e Segurança".
- **3)** Na seção "Permissões" desmarque a opção

"Bloquear abertura" de janelas para desativar totalmente o bloqueio de abertura de janelas.

**4)** Com a opção acima marcada, clique em "Exceções" ao lado para abrir uma caixa de diálogo com a lista de *sites* que você quer permitir que abram janelas.

**5)** Digite ou cole o endereço do Portal e clique no botão "Permitir" para adicionar à lista de *sites* com permissão para abrir janelas.

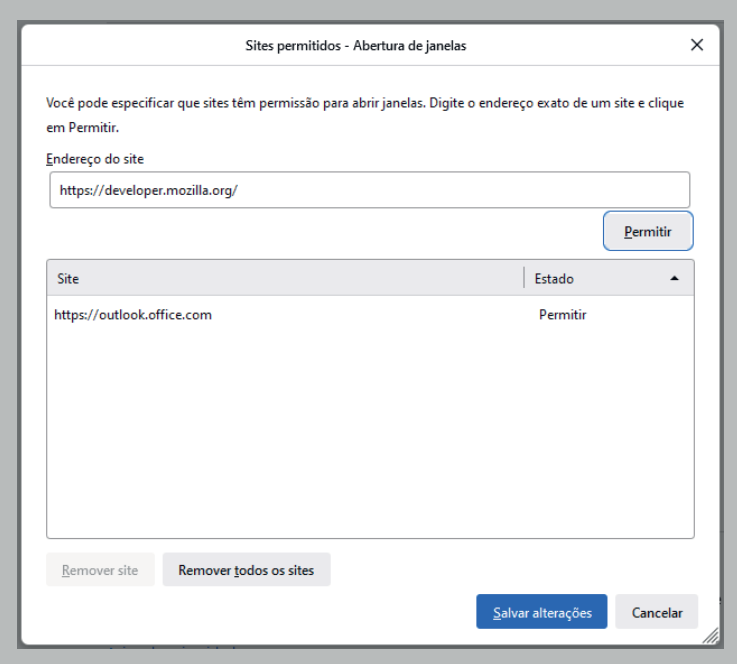

**6)** Clique no botão "Salvar" alterações.

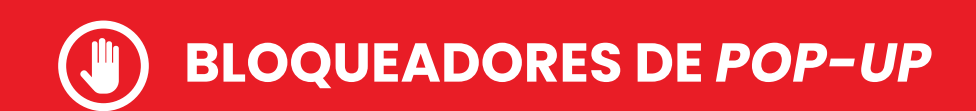

#### **MICROSOFT EDGE**

Para desbloquear *pop-ups* no Microsoft Edge, siga os seguintes passos:

**1)** Vá para Configurações e mais > Configurações > *Cookies* e permissões de *sites*.

**2)** Selecione *Pop-ups* e redirecionamentos.

**3)** Escolha a opção "Adicionar" em "Permitir" e digite o *link* do Portal para criar uma exceção em seu bloqueador.

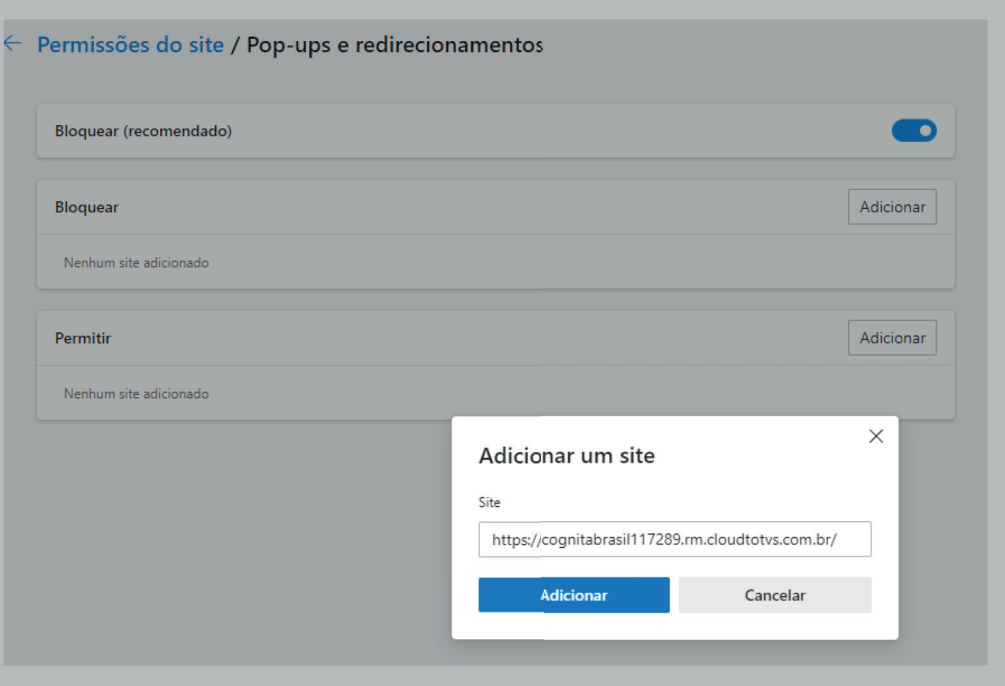

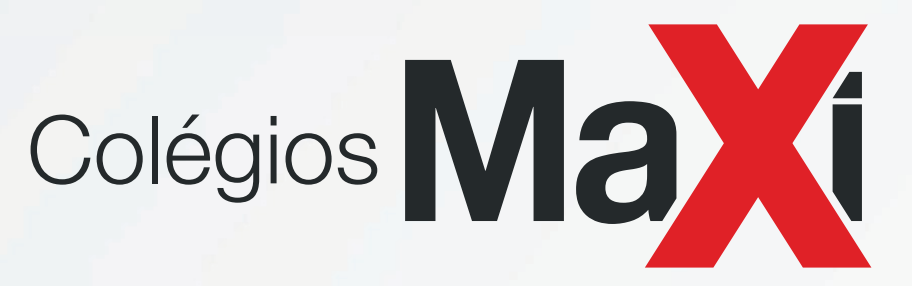

Em caso de dúvidas, entre em contato com nossa equipe de atendimento.